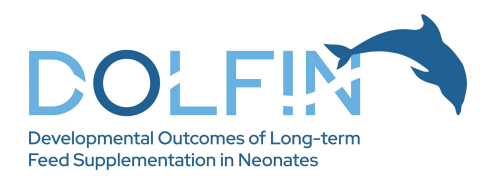

# DOLFIN study app – user guide

### Downloading the app

Download the DOLFIN app from the Apple store or Google Play (search for "DOLFIN", "DOLFIN trial", or "DOLFIN Newcastle"). The app is produced by Newcastle University – one of the study organisations.

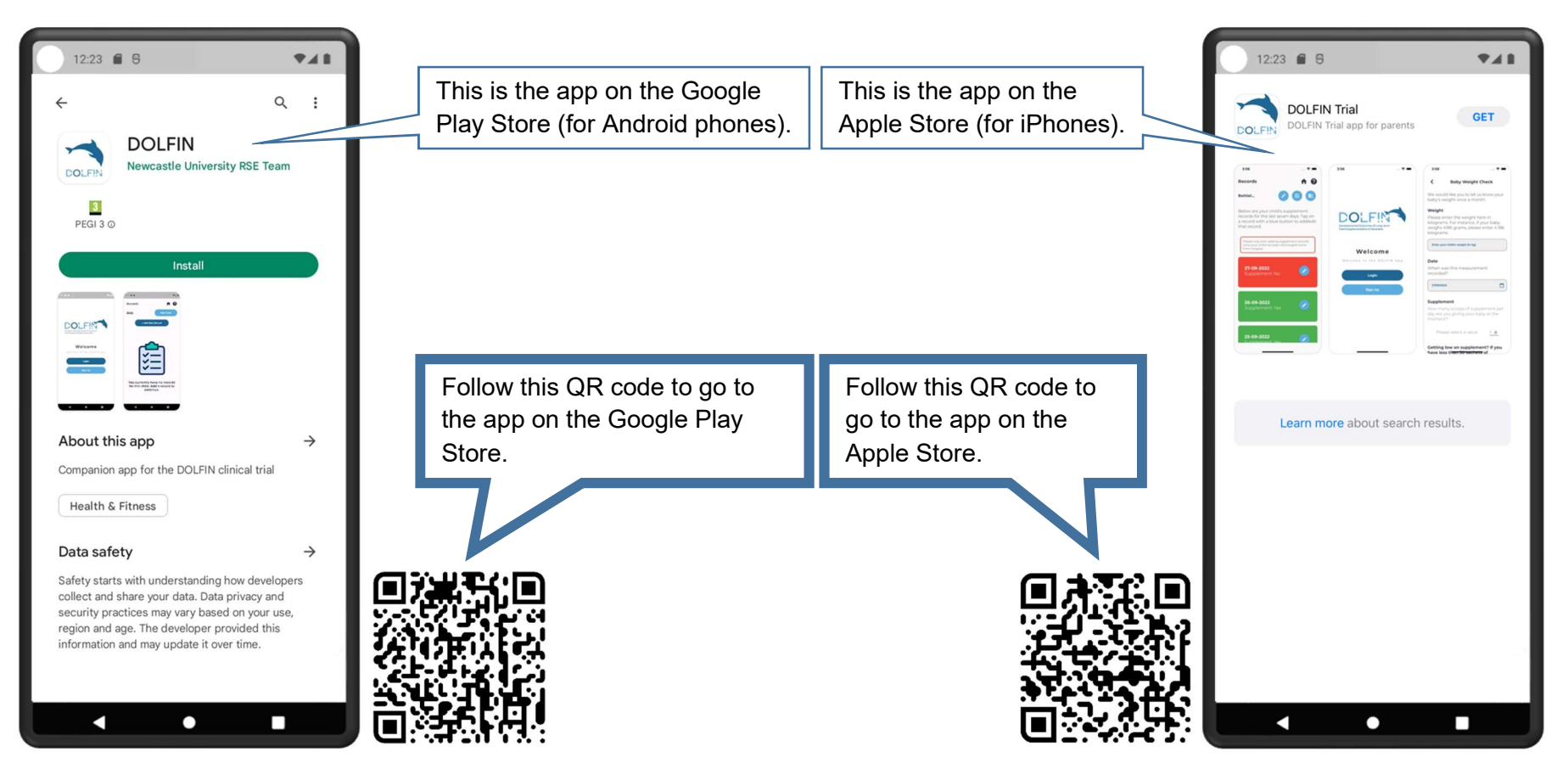

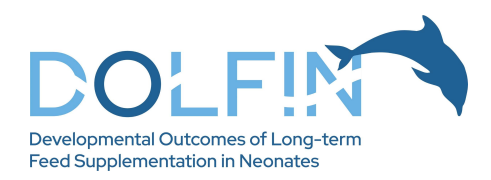

### Welcome screen

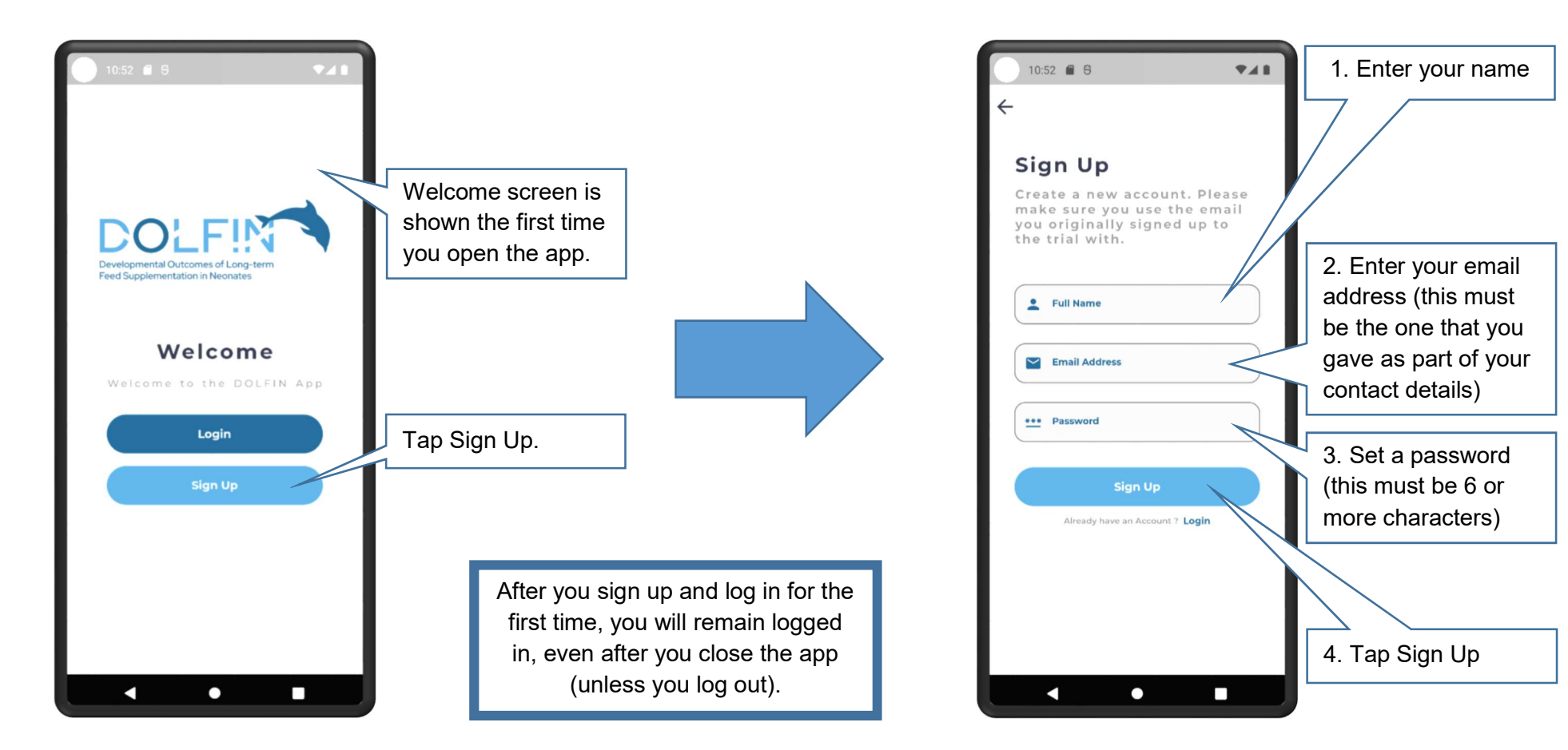

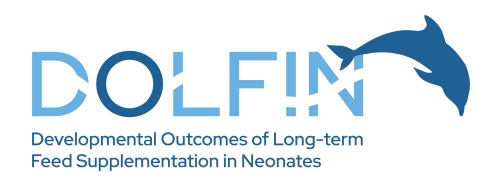

## Adding a child to your profile

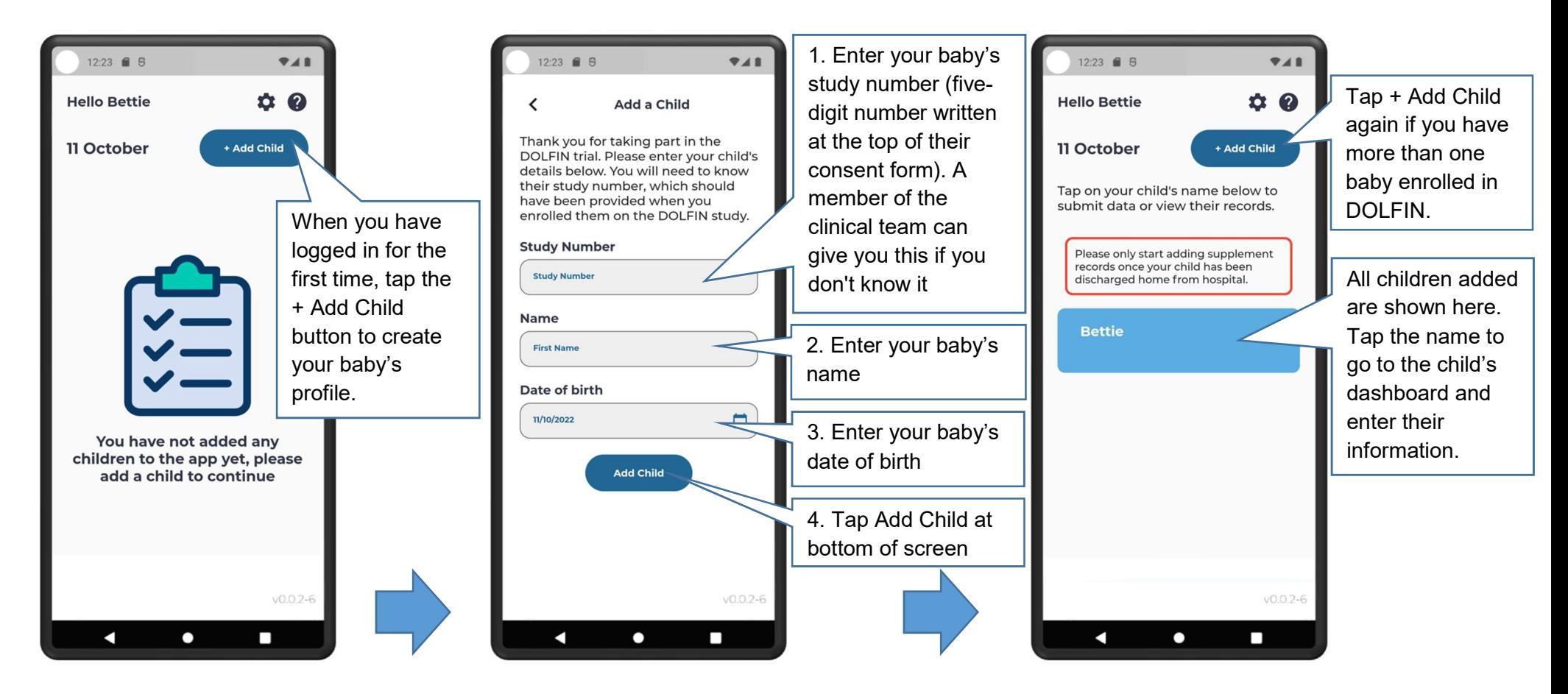

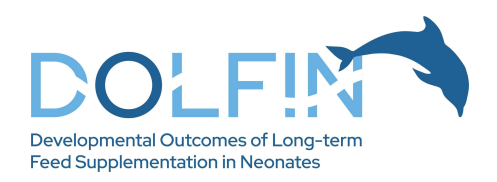

# Child dashboard

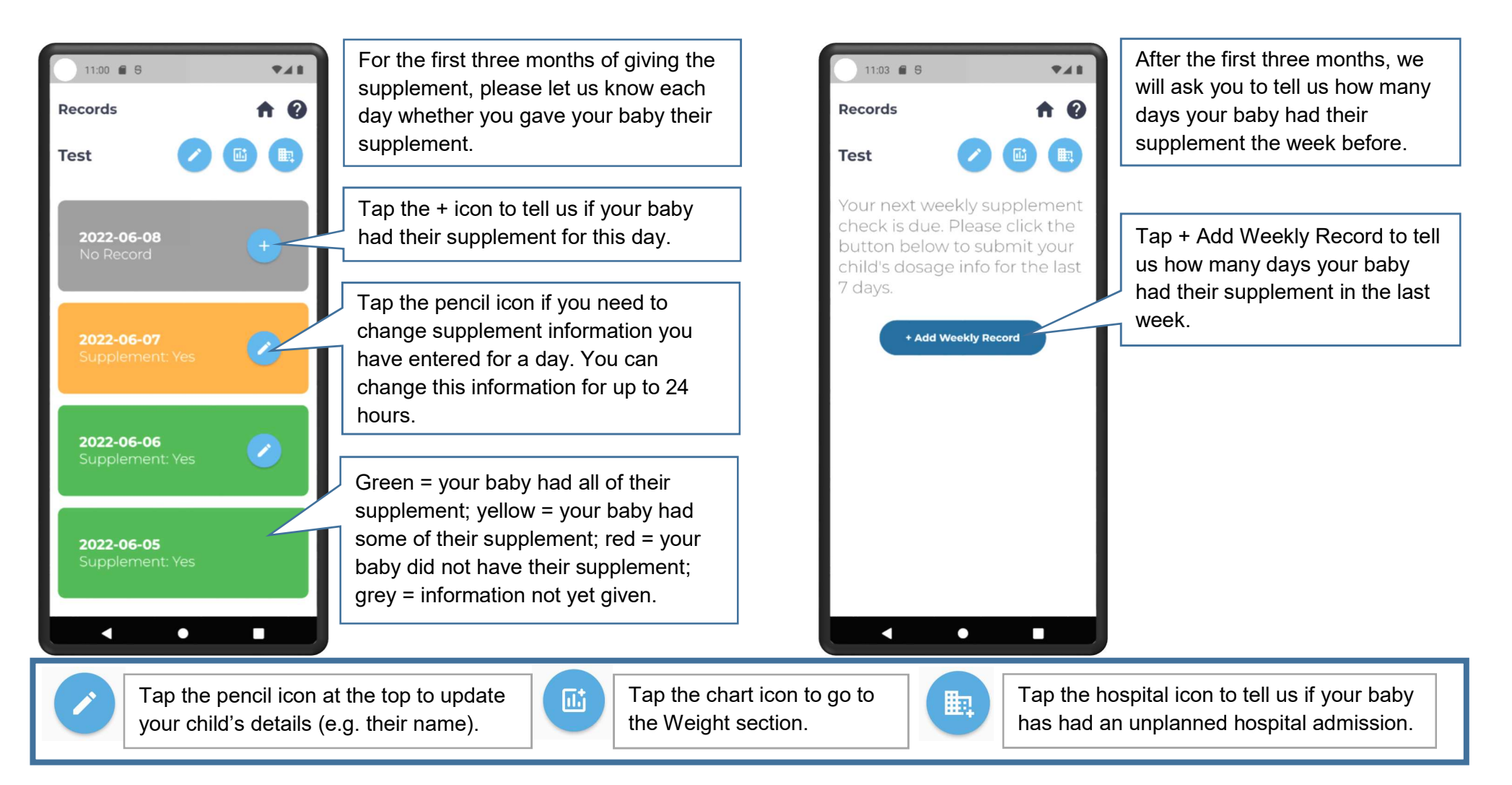

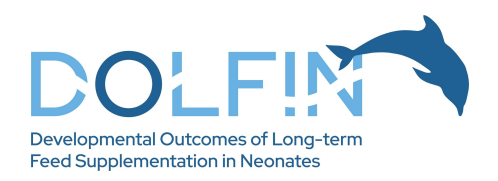

### Supplement record – daily

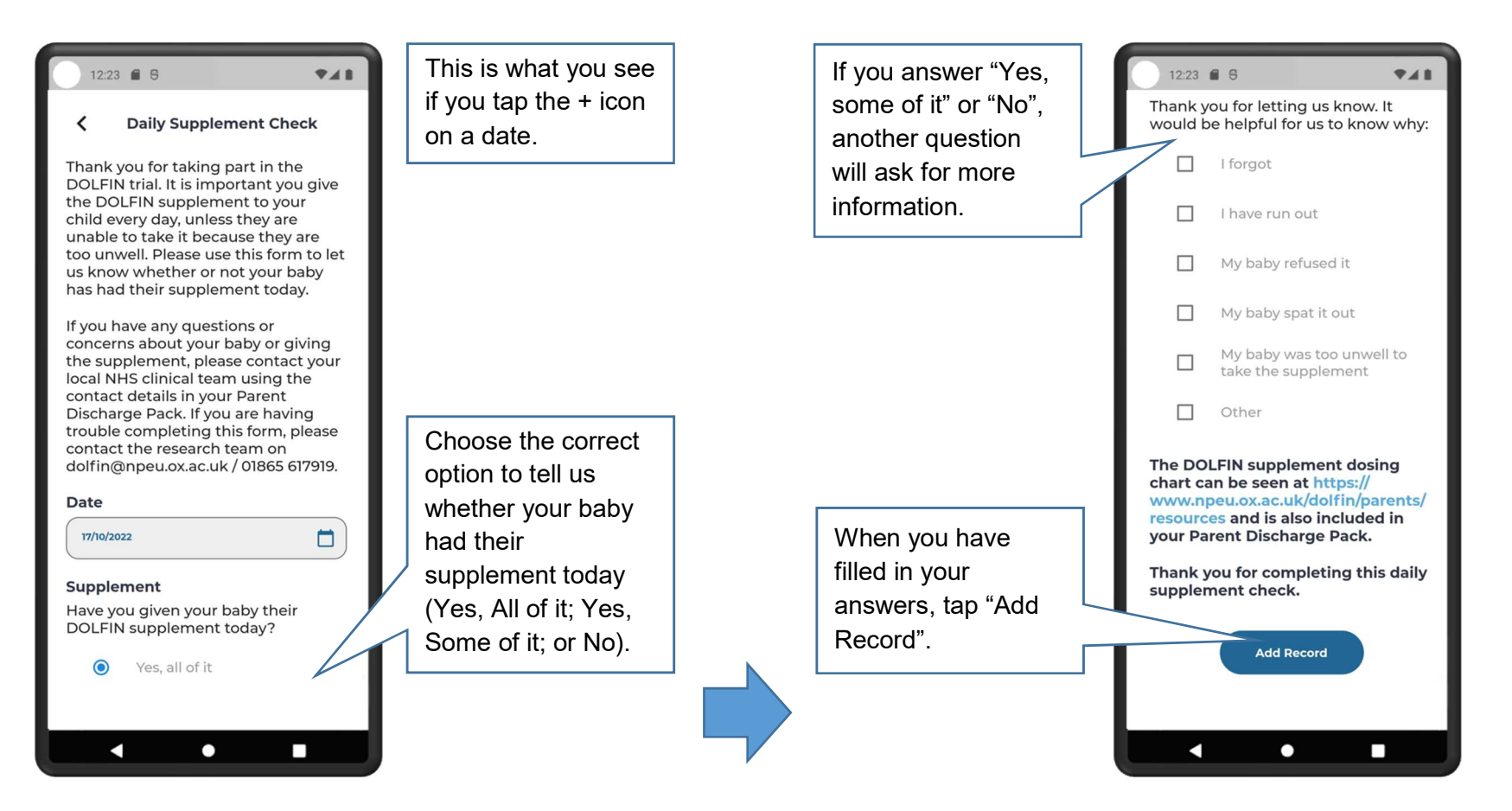

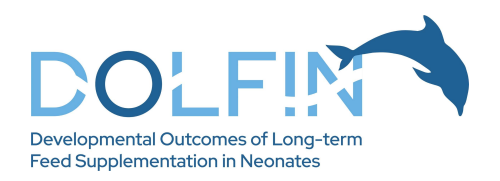

### Supplement record – weekly

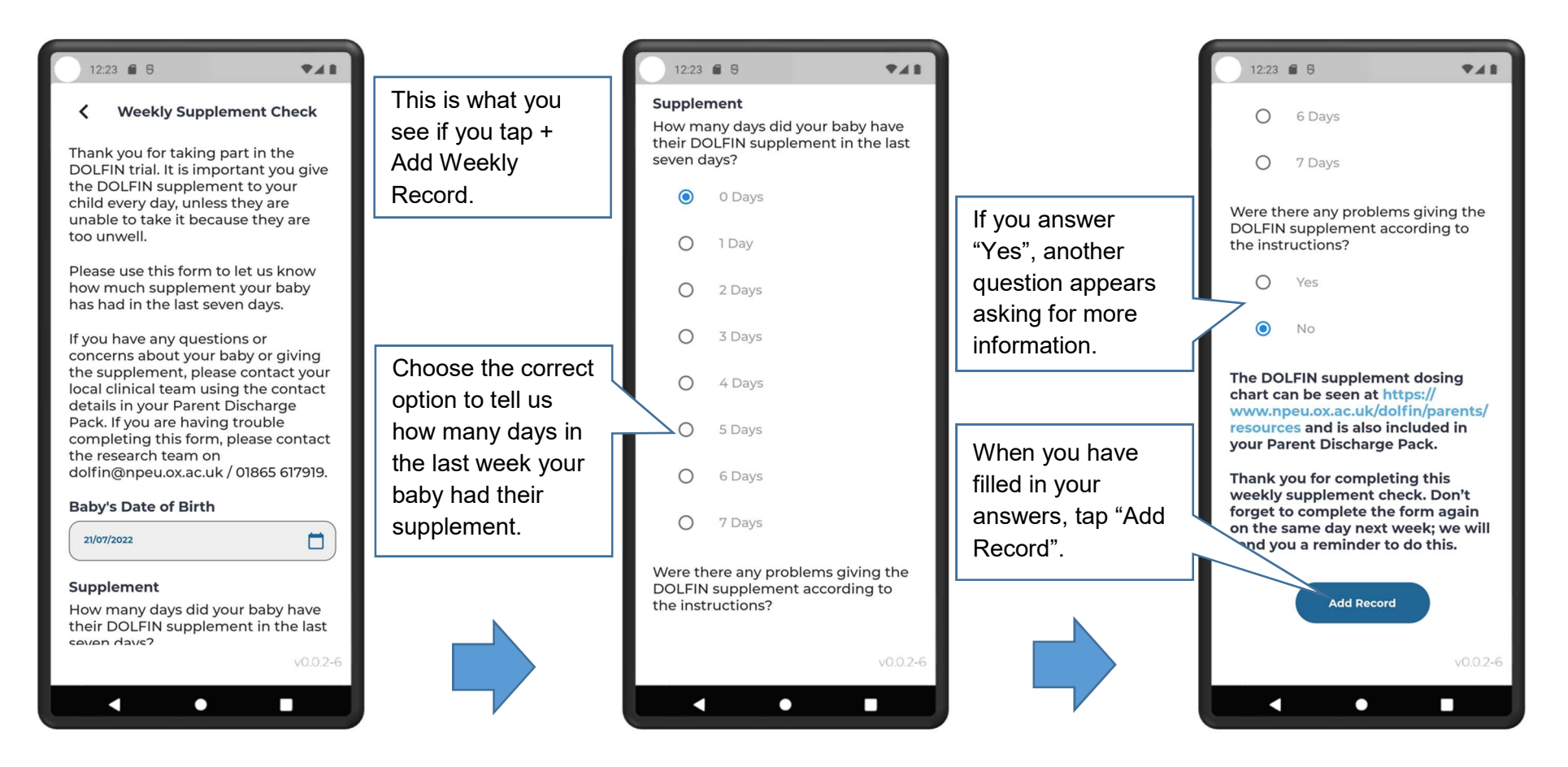

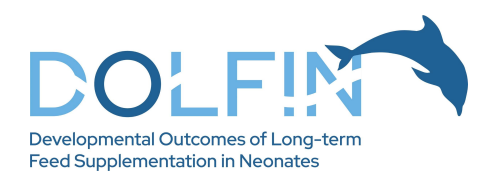

#### Weight section

Please tell us a weight for your baby once a month. You do this by going to the Weight section:

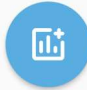

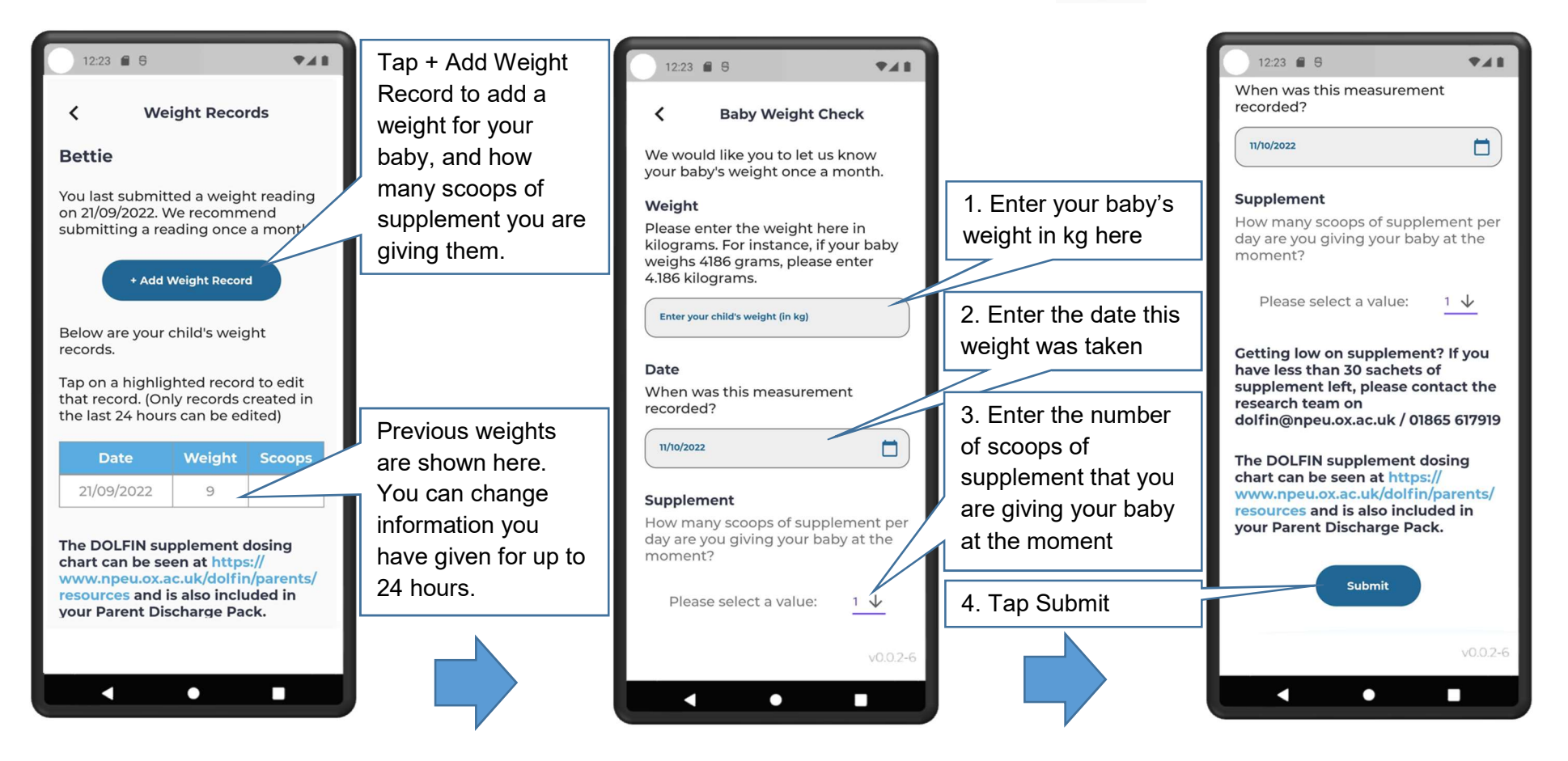

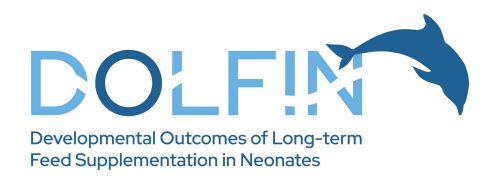

#### Reporting hospital admissions

If your baby has an unplanned hospital admission, please tap the Hospital Admissions icon to tell us about this: 勵

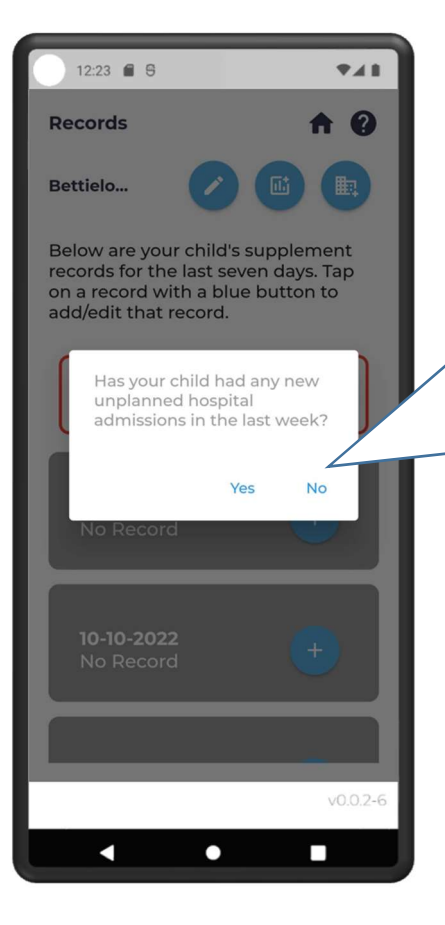

A pop-up will appear when you tap the icon. Tap Yes to report an admission. You will not be asked for any further information through the app about the admission.

Tap No if you chose the icon by mistake.

## Help and Your Profile

Tap the query (Help) icon on the main page (where your baby's name is listed) to access the Help section. Contact dolfin@npeu.ox.ac.uk if you are having any difficulty using the app.

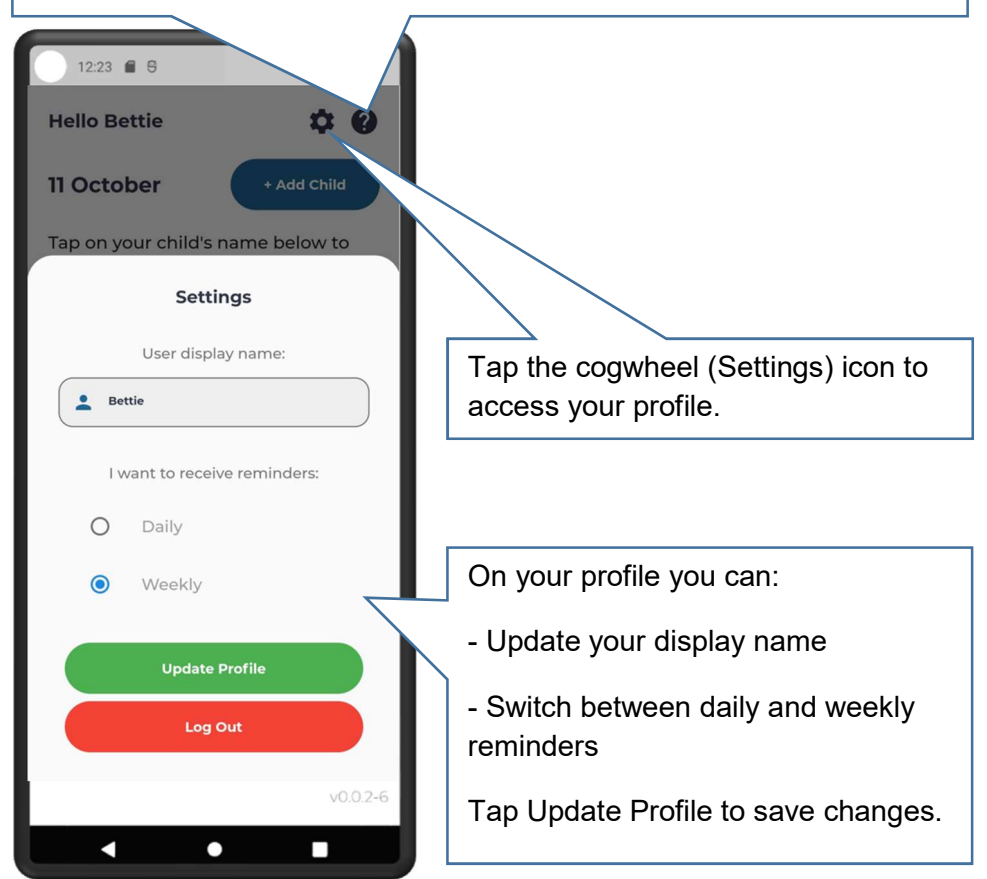